## **¿Cómo darse de alta en Alborán Padres?**

1.- Acceder a la página web del centro: http://iesluisdecamoens.educalab.es/

Del menú **Servicios** que está en la zona de la derecha, pulsar en el icono de **Alborán Padres** (marcado en rojo).

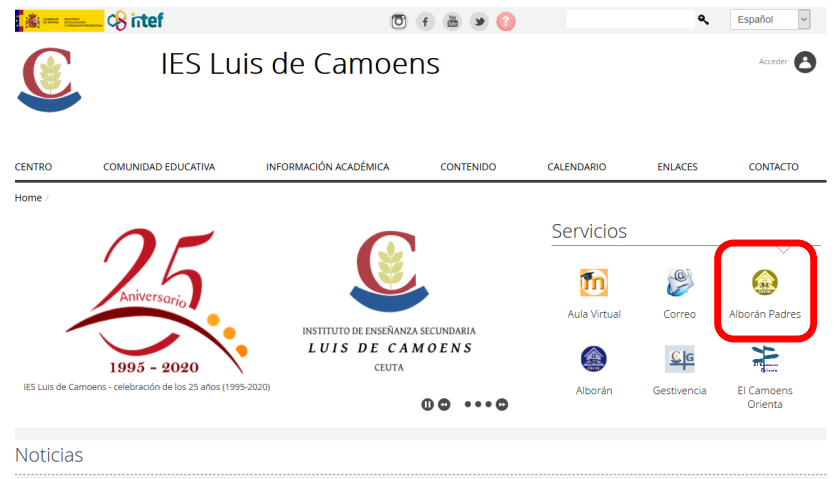

**2.-** En una nueva ventana/pestaña se abrirá la página de acceso para usuarios de la **Sede electrónica** del Ministerio. Si ya tiene usuario en el *sistema Cl@ve* puede utilizarlo para entrar y saltar al paso 5. Si no es así, puede registrarse en la sede electrónica usando el enlace que se indica en la siguiente imagen y seguir con los pasos 3 y 4.

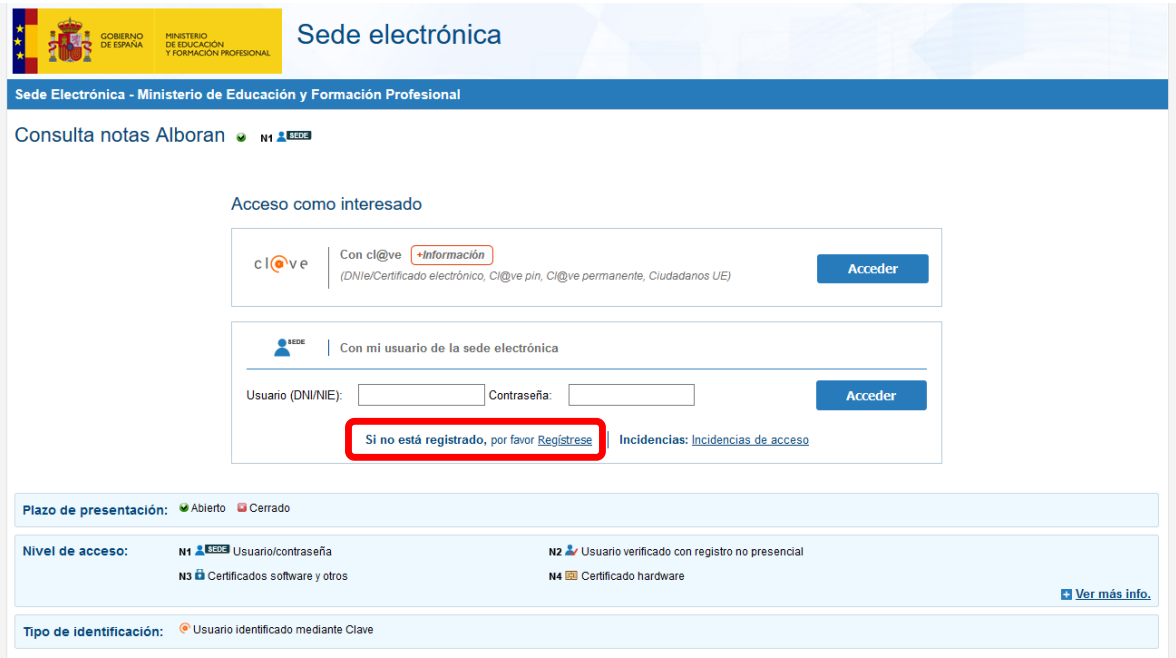

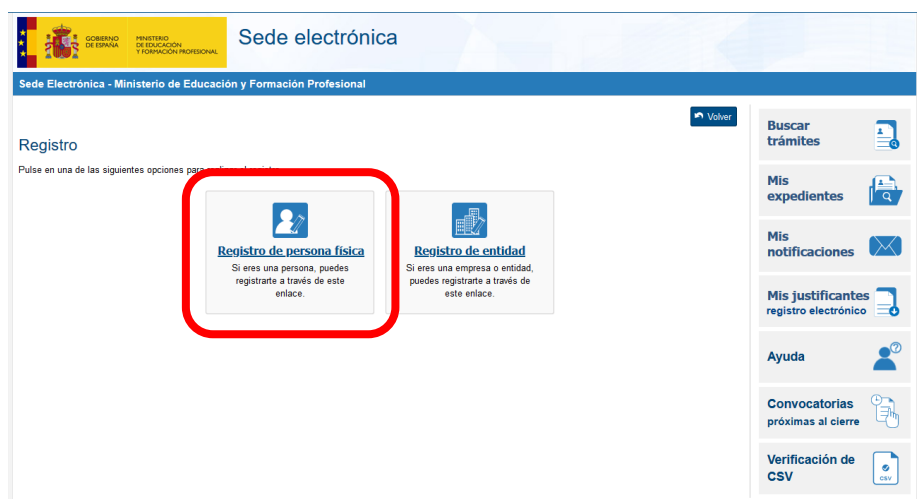

**3.-** Aparecerá una página en la que se debe seleccionar la opción de **Registro de persona física**.

**4.-** Habrá que completar en varios pasos el alta teniendo mucho cuidado de escribir correctamente el número del documento que se utilice para la identificación (DNI, NIE u otros). No hay que olvidar marcar las casillas que hay en la parte inferior para poder continuar con el proceso.

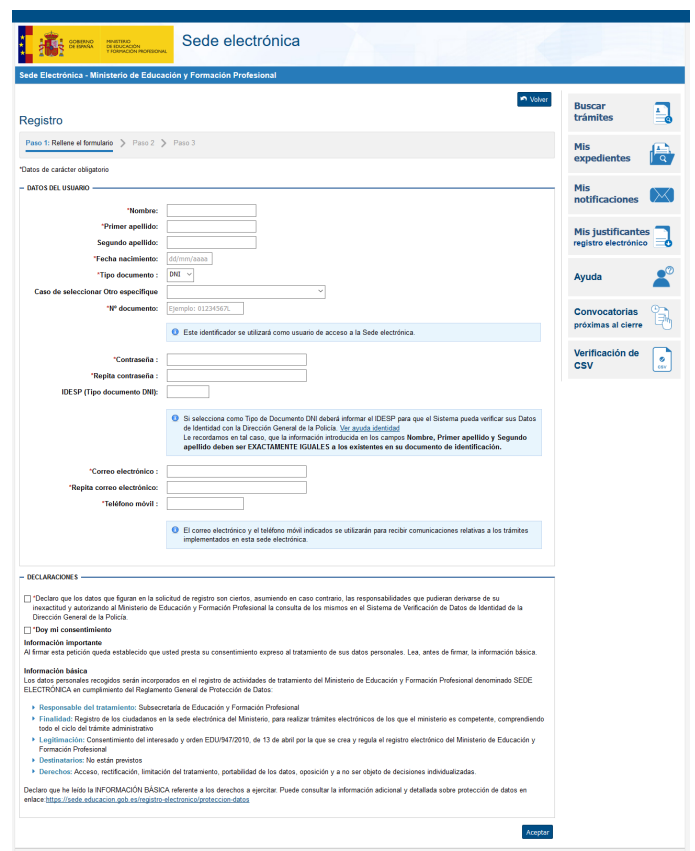

**5.-** Tras estar registrado en la sede deberá enviar un mensaje solicitando que se le active el acceso al programa a la dirección de correo electrónico alboran.padres@iesluisdecamoens.es.

## **¿Qué se puede consultar?**

La plataforma permite mirar los datos personales, académicos, faltas de asistencia por mes y notas por evaluación del alumnado.

**1.-** Cuando acceda a Alborán Padres se encontrará con la siguiente ventana en la que aparecen listado el alumnado del centro que tenga a su cargo. Pulsando en la casilla que hay en la última columna de la derecha (marcada en rojo en la imagen) se accede al perfil del alumno.

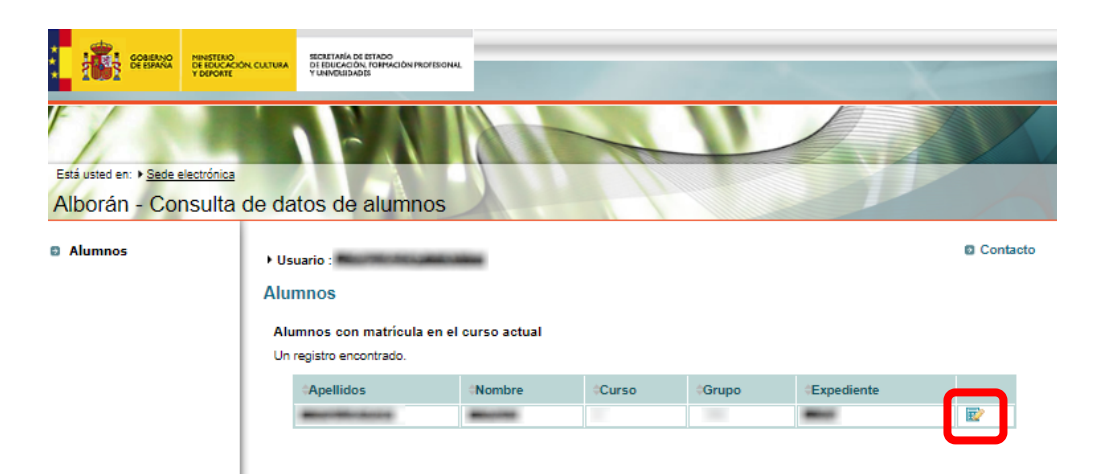

**2.-** Se desplegarán una serie de opciones en la sección de la izquierda, apareciendo por defecto la correspondiente a los datos personales del alumno. Pulsando en las otras podrá consultar los datos académicos, faltas de asistencia por mes y notas por evaluación.

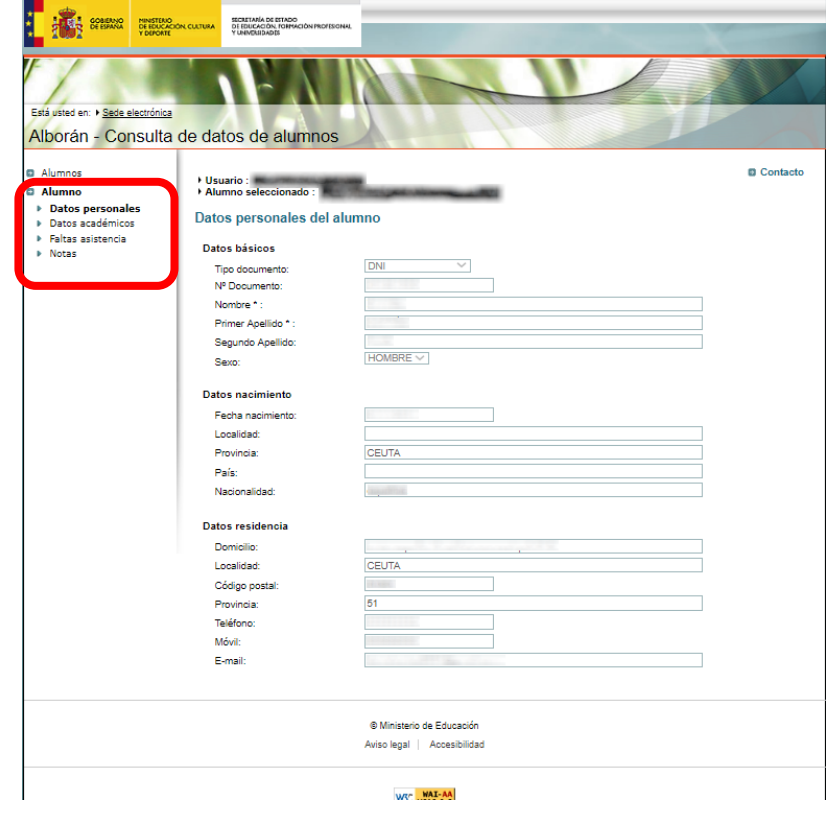